# **Manual do Usuário**

# **DVR GREATEK** SEG-DVR04N / SEG-DVR08N / SEG-DVR16N

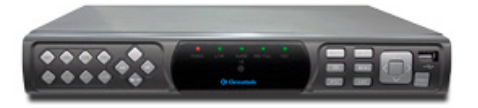

Por favor leia o Manual do Usuário cuidadosamente garantindo uma utilização correta deste produto e guarde este manual para uma referencia futura.

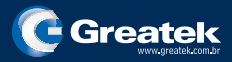

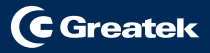

#### Instruções importantes de segurança

1) Leia as instruções

2) Guarde estas instruções.

3) Preste atenção nos avisos.

4) Siga todas as Instruções.

5) Não use o aparelho perto de água.

6) Limpe o produto apenas com pano seco.

7) Não bloqueie nenhuma ventilação, instale o produto de acordo com as instruções.

8) Não instale-o perto de fonte de calor.

9) Não danifique o plugue da tomada. Se o plugue fornecido não for compatível consulte um eletricista para substituição do mesmo.

10)Proteger o cabo de força de ser esmagado, principalmente o pluque de tomada.

11) Use apenas acessórios especificados pelo fabricante.

12) Deslique o aparelho durante tempestades ou quando não for usá-lo por um longo tempo.

13) Cuidado ao descartar as baterias.

14) Use o aparelho em temperatura ambiente.

ATENÇÃO: Para reduzir o risco de incêndio ou choque elétricos, não deixe o aparelho na chuva ou humidade. Obs.: As baterias não devem ser expostas ao calor excessivo como luz solar, fogo ou afins.

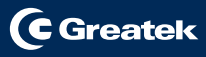

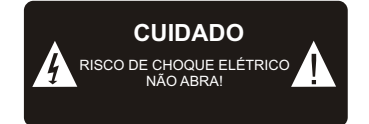

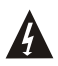

Este símbolo indica que altas tensões constituem em risco de choque elétrico

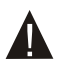

Este símbolo indica que existem instruções importantes de operação e manutenção neste manual.

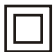

Este símbolo indica que este produto possui dupla isolação entre os circuitos de alta voltagem e as peças acessíveis ao usuário.

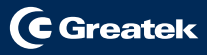

# Indice

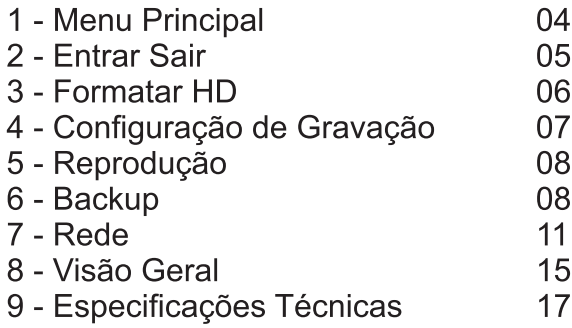

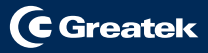

# 1. Menu

#### Pressione o botão direito do mouse para exibir a seguinte tela

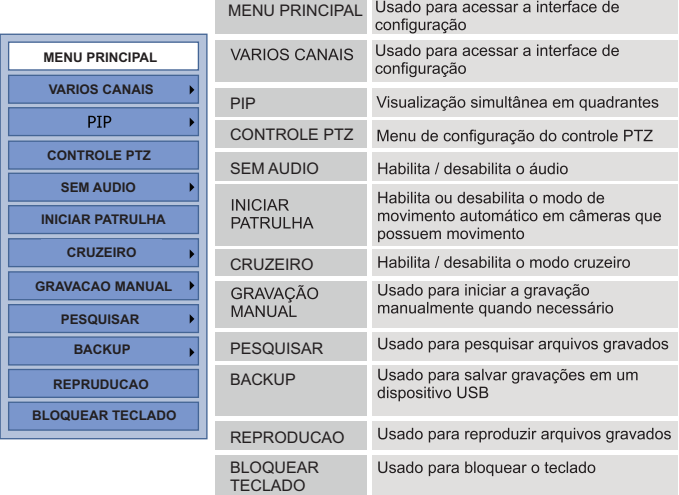

#### Menu Principal

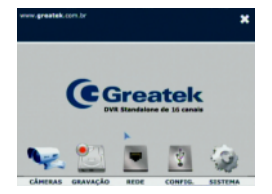

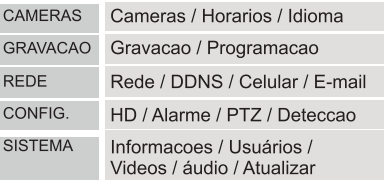

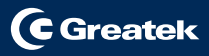

# 2. Entrar e Sair

#### Fntrar

- Pressione o botão direito do Mouse na tela de visualização (tela principal):
- Clique em MENU PRINCIPAL, digite a conta (Usuário / Senha) desejada e clique em Entrar.

OBS.: Como padrão de fábrica deve-se usar a seguinte conta. admin senha 123456.

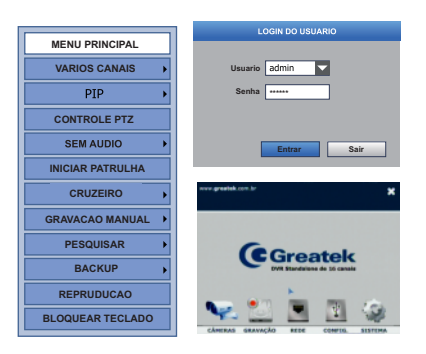

#### $\blacksquare$ Sair

- Dentro do MENU PRINCIPAL entre na aba SISTEMA
- Clique na opção Atualizar.

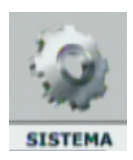

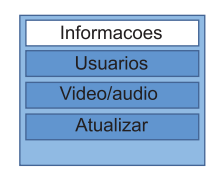

- Em Seguida, clique em Desligar; ٠
- Uma mensagem dizendo que o equipamento pode ser desligado com  $\ddot{\phantom{0}}$ segurança irá aparecer e então poderá desligar seu equipamento.

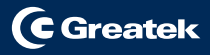

# 3. Formatar HD

- No MENU PRINCIPAL, entre na aba CONFIG.
- E clique na opção HD.

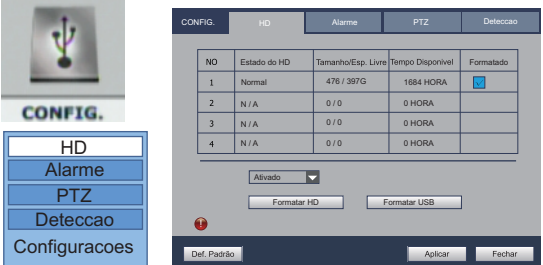

- Habilite a caixa de seleção do HD em uso.
- Com caixa de seleção habilitada, clique em formatar HD.

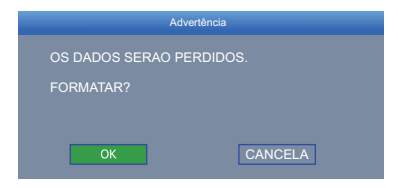

Clique em OK para formatar e aguarde a conclusão.

# 4- Conf. Gravação

**C** Greatek

- No MENU PRINCIPAL, entre na aba GRAVAÇÃO.
- Selecione a opção, Gravacao.

**Contract Contract Contract Contract** 

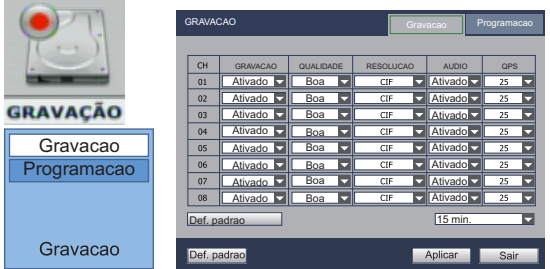

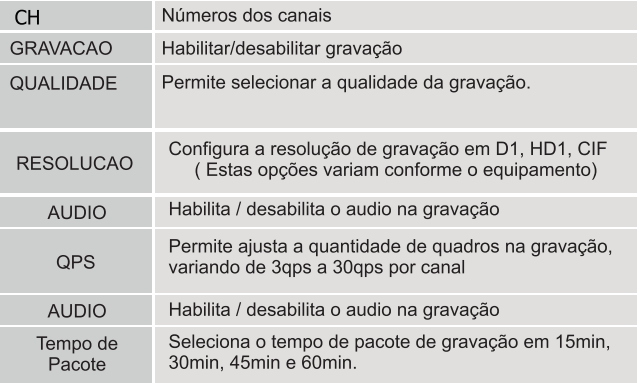

# **C** Greatek

#### 5- Reprodução

Pressione o botão direito do mouse na tela principal (tela de visualização das câmeras) e selecione a opção IREPRODUCAOI. Insira a data da gravação desejada e clique em Pesquisar.

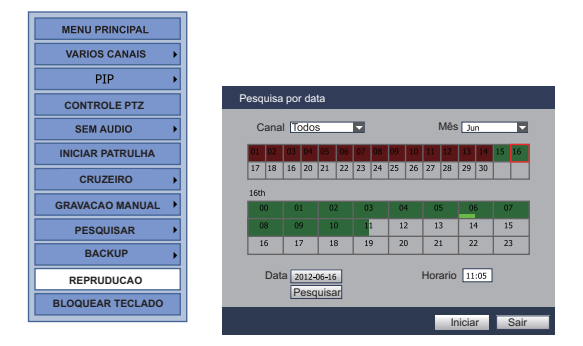

- As gravações serão exibidas em dias e horas (de 30min) em verde ou em vermelho. Selecione a data e hora desejadas em clique em iniciar para reproduzir em uma outra janela.
- Para ir diretamente a uma determinada hora em uma data já estabelecida digite o horário desejado no campo Horario.

#### 6- Backup

Clique com o botão direito do mouse na tela principal (tela de visualização) e selecione a opção BACKUP > POR ARQUIVOS.

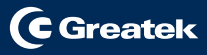

# 6- Backup

#### Backup por periodo

Clique com o botão direito do mouse na tela principal (tela de visualização) e selecione a opção BACKUP > POR PERIODO.

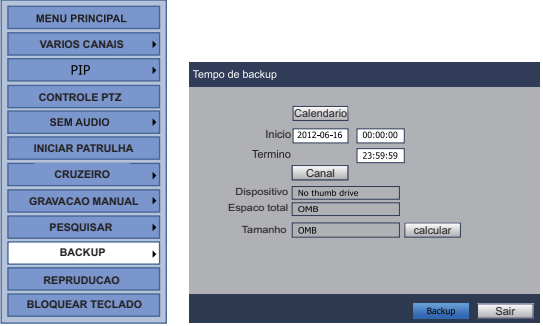

- $\bullet$ Após selecionar o início, o fim e o canal desejado clique em calcular para calcular o espaco necessário para o backup dos arquivos.
- Clique em Backup para fazer salvar os arquivos no dispositivo  $\bullet$ inserido.

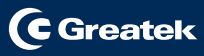

# 6- Backup

 $\bullet$ Clique com o botão direito do mouse na tela principal (tela de visualização) e selecione a opção BACKUP > POR ARQUIVOS.

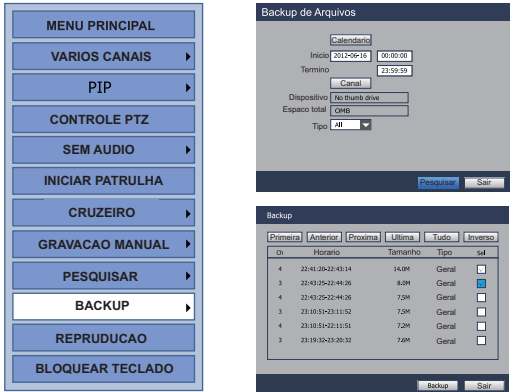

- Após selecionar o inicio, o fim e o canal desejado então clique em pesquisar.
- $\bullet$ Clique na caixa de seleção para selecionar o arquivo deseja do para o backup.

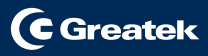

#### **REDE**

Clique em [ REDE ] no menu principal, e no sub-menu [ REDE ] e  $\bullet$ então aparecerá a seguinte janela:

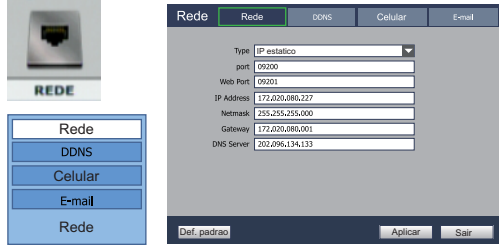

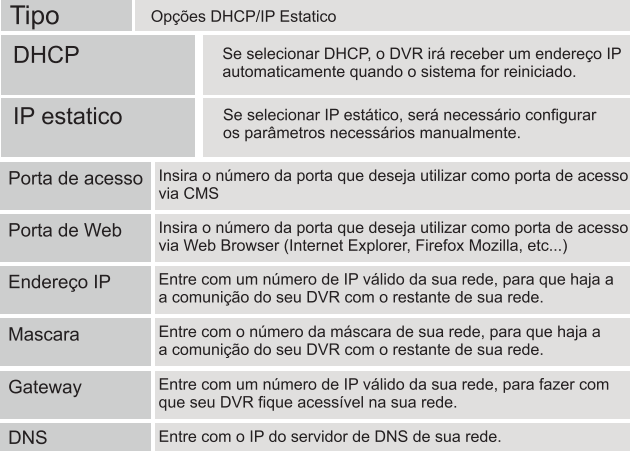

Depois de preenchido todos os campos clique em [Aplicar ] para ٠ aplicar todas as configurações.

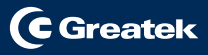

#### **I DDNS**

 $\bullet$ Clique em [REDE] no menu principal, e clique em [DDNS]

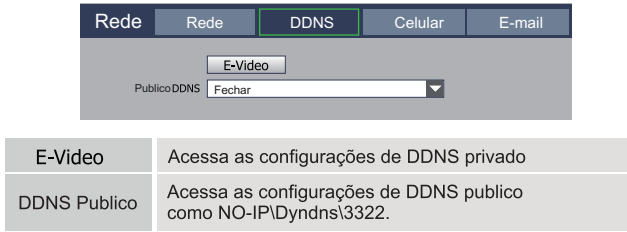

Clique em [E-Video]

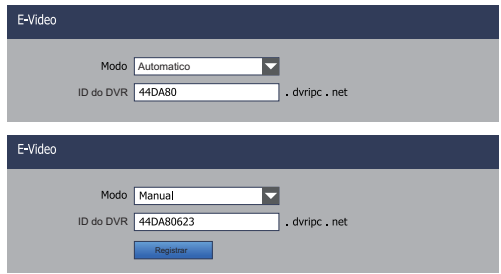

- 1. Modo automático: o DVR cria o ID do DVR automaticamente e você pode monitorar seu DVR através da rede usando este ID. Exemplo: Se o ID do DVR for "44DA80" abra o endereço http://44DA80.dvripc.net/
- 2. Modo Manual: você pode modificar o ID do DVR manualmente após modificar clique no em [ Registrar ], se o registro ocorrer com sucesso, você terá acesso ao seu DVR atravéz da rede usando o "ID do DVR" registrado.

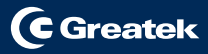

#### CELULAR

Clique em [ REDE ] no menu principal, e no sub-menu [ CELULAR ] e então aparecerá a sequinte janela:

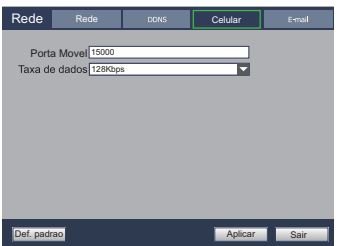

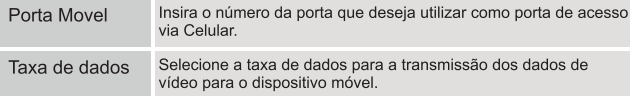

 $\bullet$ Depois de preenchido os campos clique em [Aplicar] para aplicar todas as configurações.

#### $\blacksquare$  F-mail

 $\bullet$ Clique em [ REDE ] no menu principal, e no sub-menu [ E-mail ] e então aparecerá a seguinte janela:

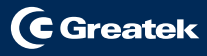

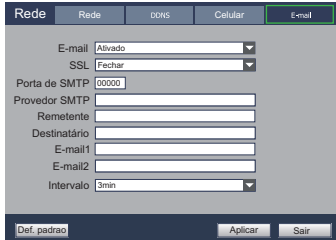

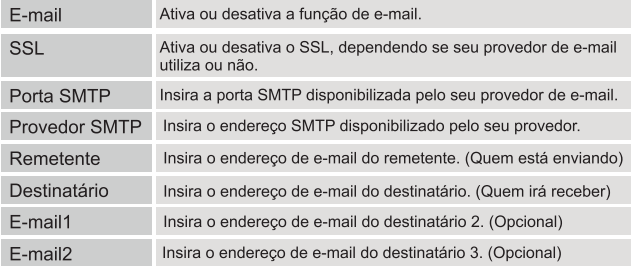

Depois de preenchido os campos clique em [Aplicar ] para aplicar  $\bullet$ todas as configurações.

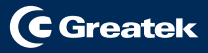

٦

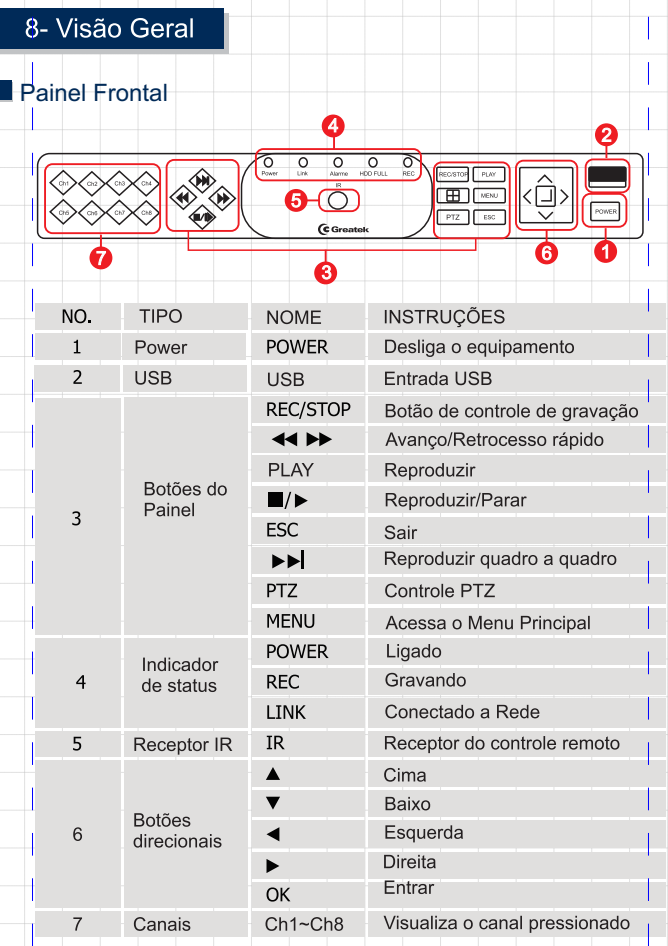

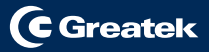

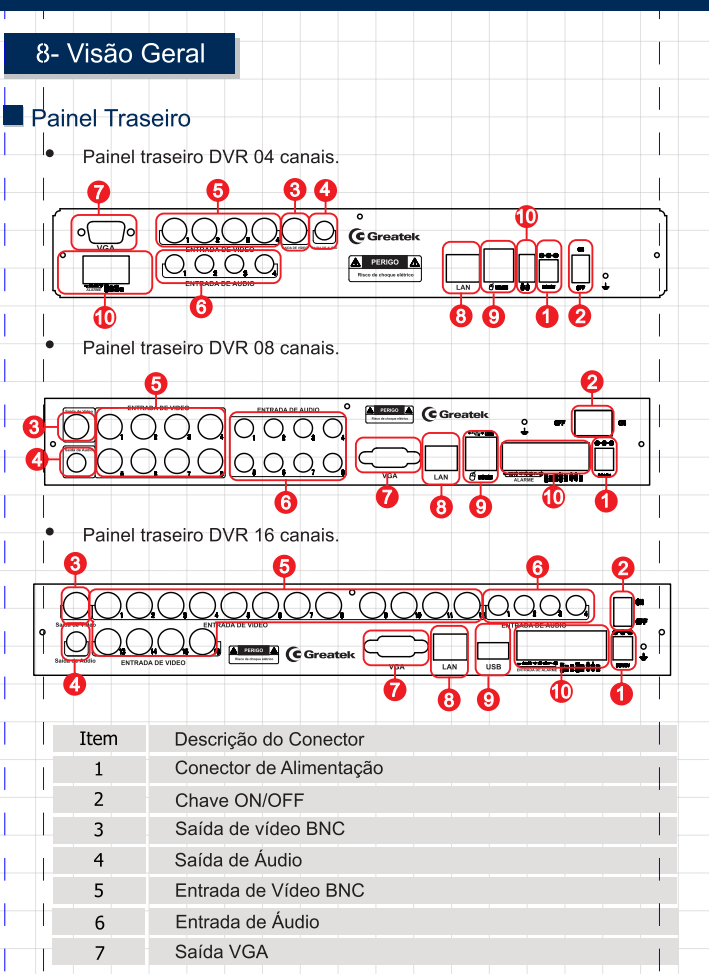

 $\overline{\phantom{a}}$ 

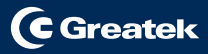

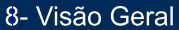

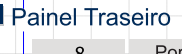

H

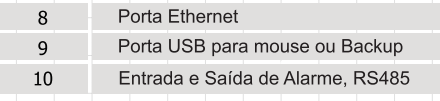

# 9- Esp. Técnicas

# l Especificações Técnicas

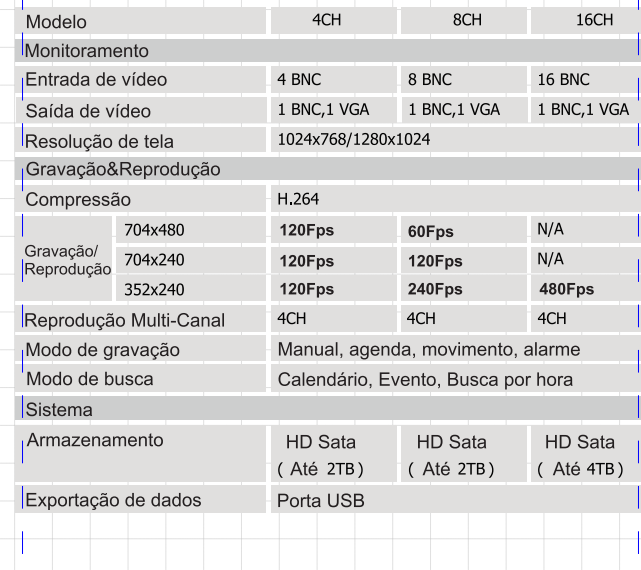

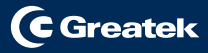

 $\overline{\phantom{a}}$ 

# 9- Esp. Técnicas

# l Especificações técnicas

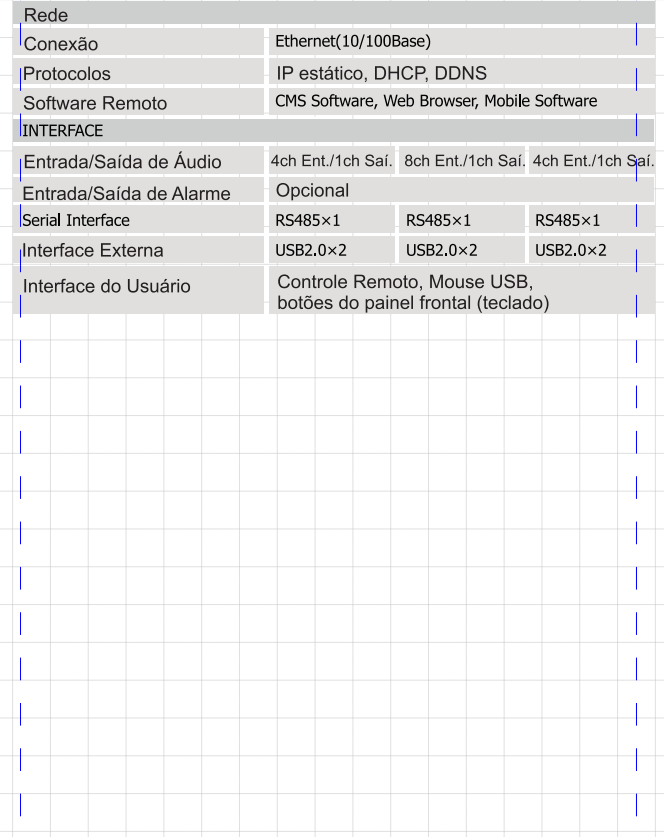

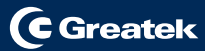

Em caso de problemas com o equipamento, verifique antes se todas as conexões estão devidamentes corretas.

Persistindo o problemas entre em contato com o distribuidor e verifique a garantia ou então entre em contato conosco pelos meios abaixo:

> E-mail: suporte@greatek.com.br MSN: suporte@greatek.com.br Tel.: (12)3932-2515

Acesse também nosso canal no Youtube, nossa página no Facebook e siga-nos no Twitter.

Em caso de dúvidas, acesse o nosso site: **www.greatek.com.br**

Acompanhe a GREATEK nos canais:

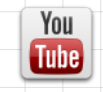